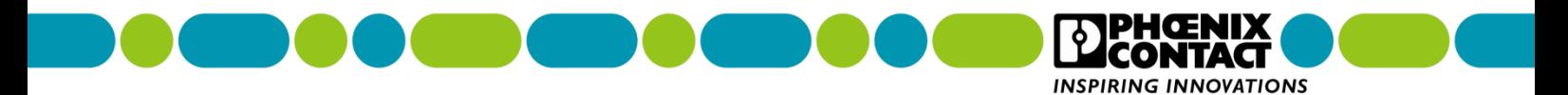

# 单接入点漏波电缆系统中 WLAN5100 和 WLAN1100 的参数设置

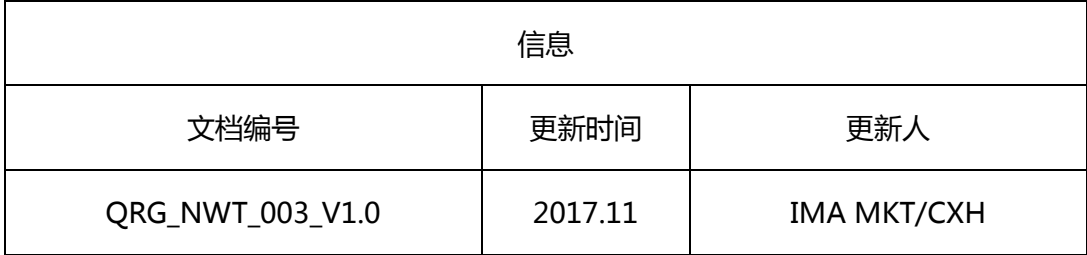

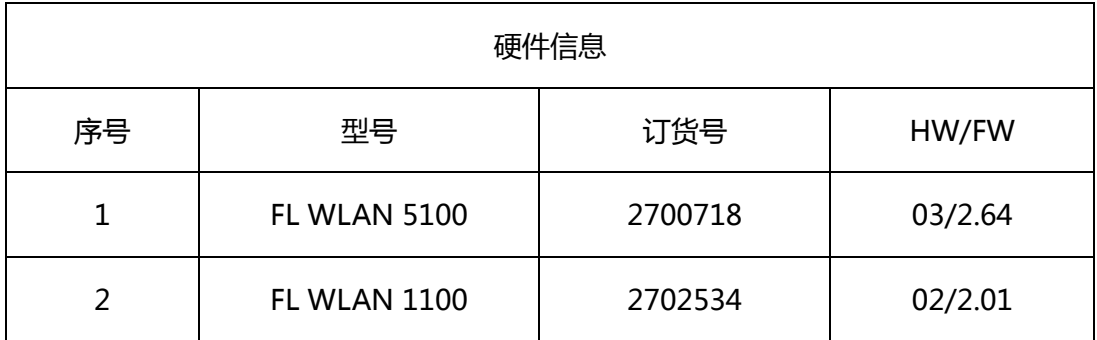

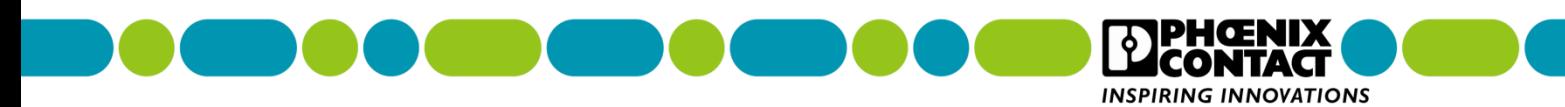

# 目录

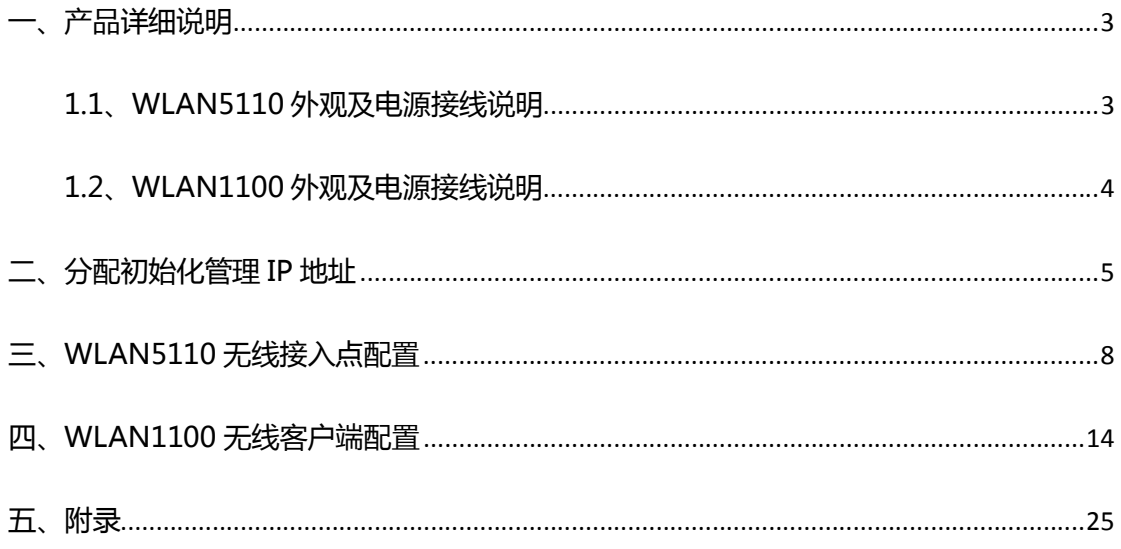

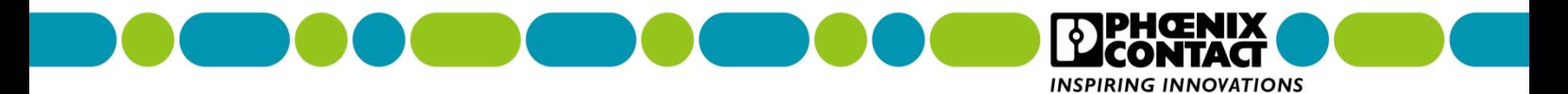

<span id="page-2-0"></span>**一、产品详细说明**

# <span id="page-2-1"></span>**1.1、WLAN5110 外观及电源接线说明**

1.1.1、外观说明

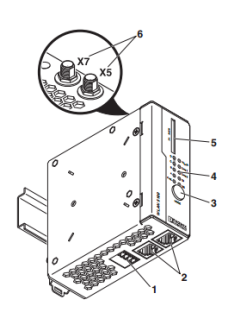

1.通过直插式端子提供电源连接和数字输入或输出(X3)

2.两个百兆以太网电口 (X1, X2)

3.设置各种预配置状态的 MODE 按钮

4.状态和诊断指示灯

5. SD 卡插槽(选配)(X4)

6. RSMA (母头) 天线接口 (X5, X7)

# 1.1.2、WLAN5110 无线模块供电要求

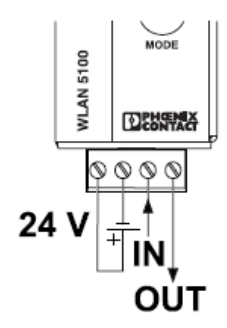

菲尼克斯电气中国公司 技术支持热线:**400-828-1555**

-----------------------------------------------------------------------------------------------------------------

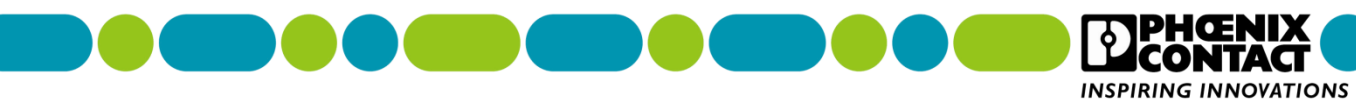

# <span id="page-3-0"></span>**1.2、WLAN1100 外观及电源接线说明**

1.2.1、外观说明

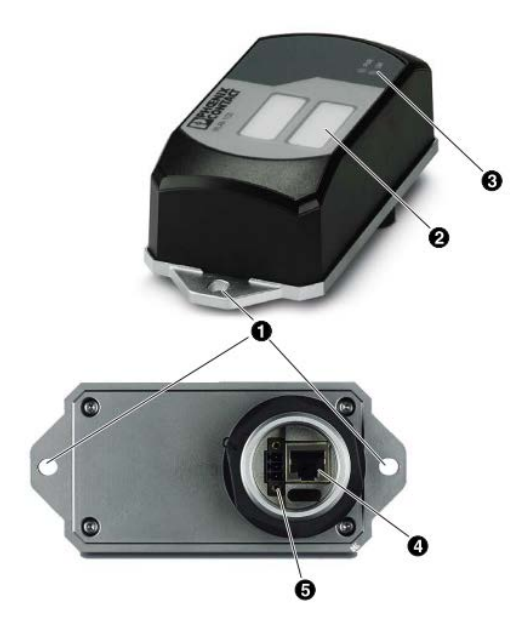

- 1. 安装固定孔
- 2. 设备信息标识:MAC 地址、序列号等信息
- 3. 状态和诊断指示灯
- 4. 百兆以太网口
- 5. 通过直插式弹簧连接提供电源连接和数字输入
- 1.2.2、WLAN1100 无线模块供电要求

供电电压:24 VDC,功耗:120 mA @24 VDC

-----------------------------------------------------------------------------------------------------------------

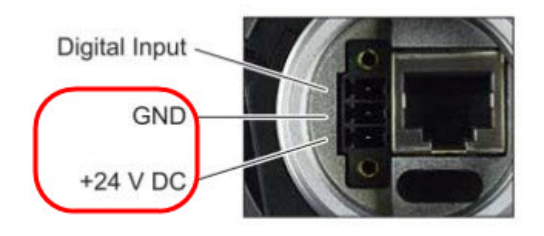

菲尼克斯电气中国公司 **100-828-1555** 

南京江宁开发区菲尼克斯路 **36** 号 电子邮件:**CCAX@phoenixcontact.com.cn**

TAC

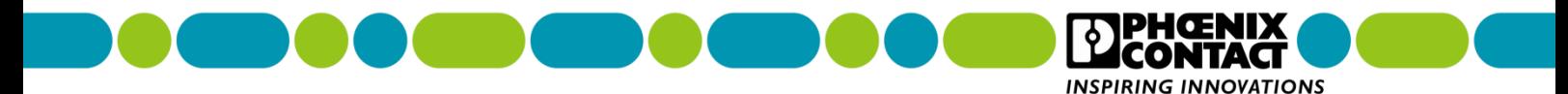

# <span id="page-4-0"></span>**二、分配初始化管理 IP 地址**

默认菲尼克斯无线模块的初始化IP地址为0.0.0.0,为了方便WEB页面调试配置,必须给无 线模块配置初始化管理IP地址,WLAN5100和WLAN1100均采用此方法进行IP地址分配。

**说明:在开始配置管理 IP 地址之前,先把无线模块上电,正常启动,连接无线模块网口到 调试笔记本电脑,调试笔记本电脑的有线网卡需要配置一个静态固定的 IP 地址(具体 IP 地 址以实际使用为准)。**

**关于调试笔记本电脑说明,建议采用 Win7 32 位操作系统,关闭杀毒软件(例如 360 等), 关闭电脑自带防火墙。由于部分电脑上面插件较多,影响电脑自带浏览器的正常工作,建议 使用火狐浏览器进行参数设置。火狐浏览器下载地址:http://www.firefox.com.cn/**

1、调试笔记本电脑连接无线设备网口,打开菲尼克斯分配 IP 地址软件: IPAssign\_v1.1.2。 下载地址:<https://www.phoenixcontact.com/online/portal/cn>

打开官网,在搜索框内输入"**FL WLAN 5110 2700718**",在显示搜索内容中选中 **FL WLAN 5110 2700718**,在跳转显示产品页面中点击"**下载**",找显示内容中找到软件 "**BootP IP 寻址工具 IPAssign\_v1.1.2.exe**",点击"**软件**",在跳出对话框中条款与条件

勾选"**我接受条款与条件**",点击"**下载**",在弹出对话框中选择保存路径,点击"**保存**"开 始下载。

2、打开 **IPAssign** 软件,点击"**下一步**"。

----------------------------------------------------------------------------------------------------------------- 菲尼克斯电气中国公司 技术支持热线:**400-828-1555** 南京江宁开发区菲尼克斯路 **36** 号 电子邮件:**CCAX@phoenixcontact.com.cn**

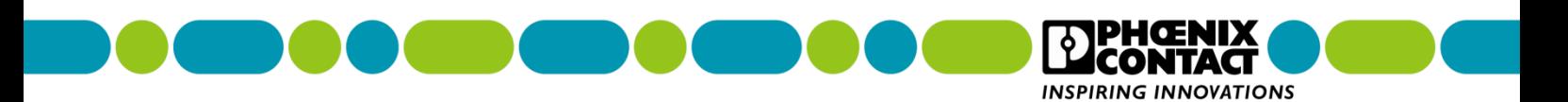

- 3、如果存在初始化设备,软件会自动扫描到设备的 MAC 地址,如果扫描到多个 MAC 地
- 址,建议勾选 **show only Phoenix Contact devices**,仅显示菲尼克斯设备。

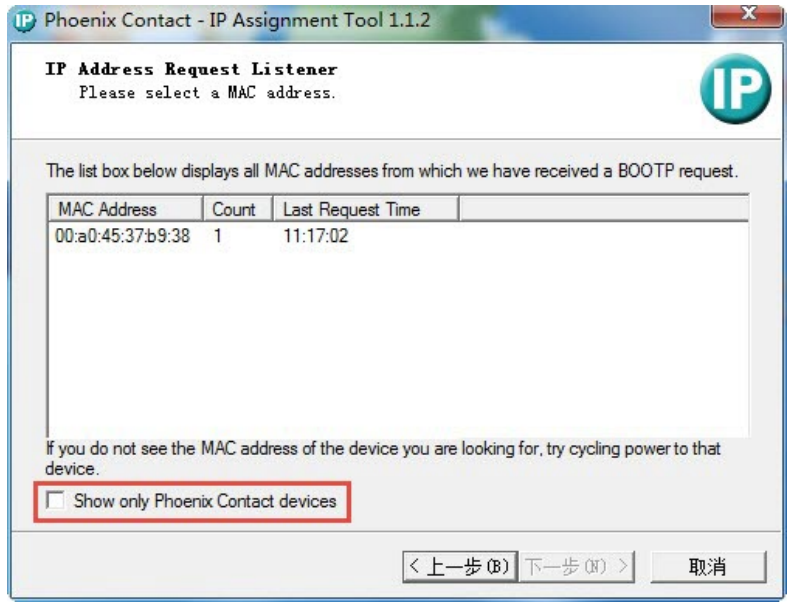

4、选中需要配置管理 IP 地址的设备 MAC 地址,,点击"下一步"。

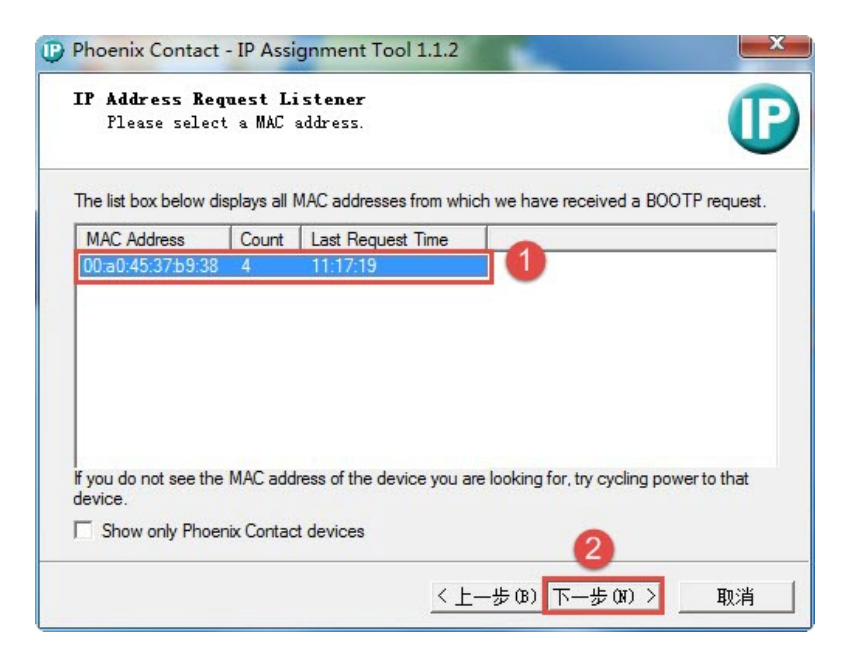

-----------------------------------------------------------------------------------------------------------------

菲尼克斯电气中国公司 技术支持热线:**400-828-1555**

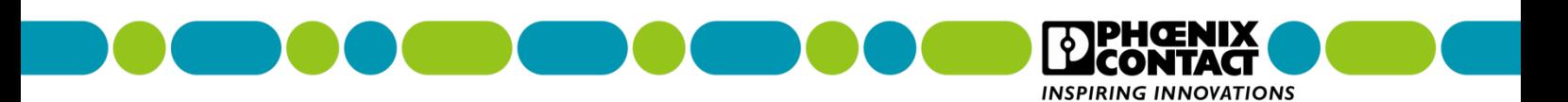

5、输入分配给无线设备的管理 IP 地址、子网掩码、网关地址(如果没有网关地址,输入

### 0.0.0.0),点击"**下一步**"。

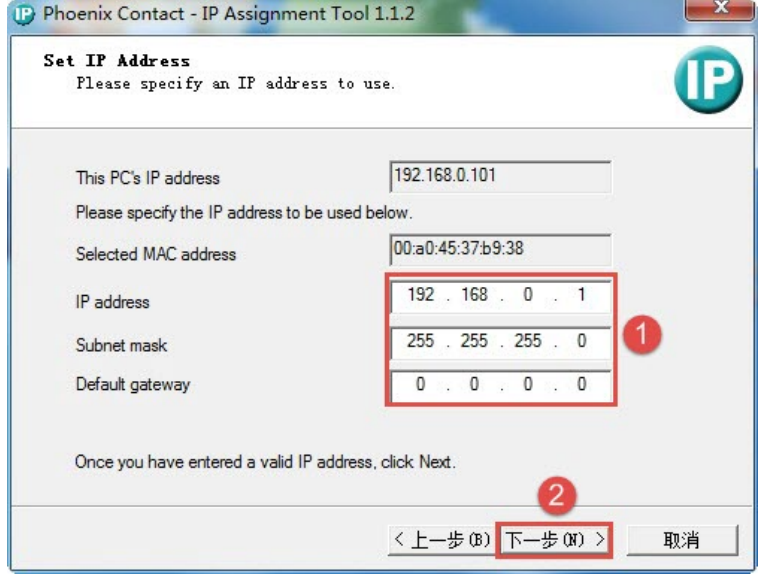

### 6、点击"**完成**"。

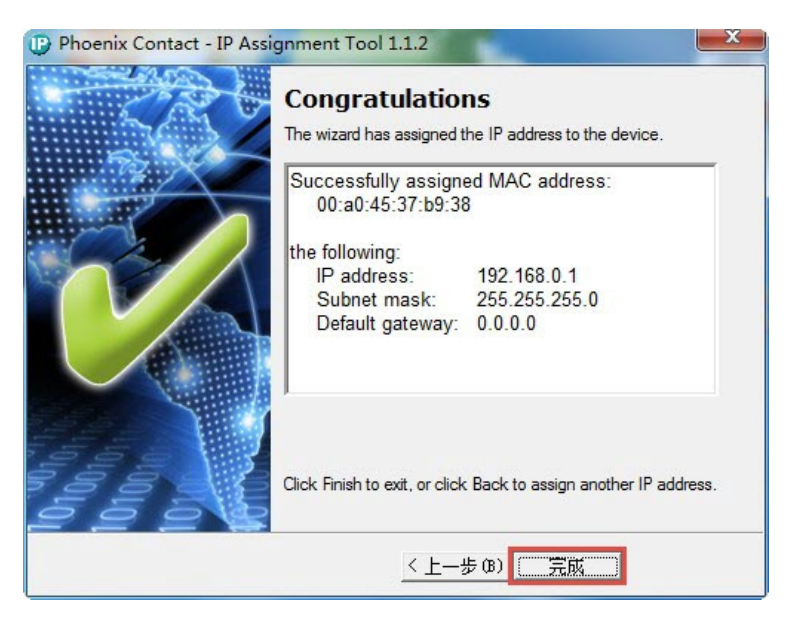

### 7、其余无线模块的 IP 地址配置方法与上述一致,但 IP 地址不能一样,建议在一个网段的

地址。

----------------------------------------------------------------------------------------------------------------- 菲尼克斯电气中国公司 技术支持热线:**400-828-1555**

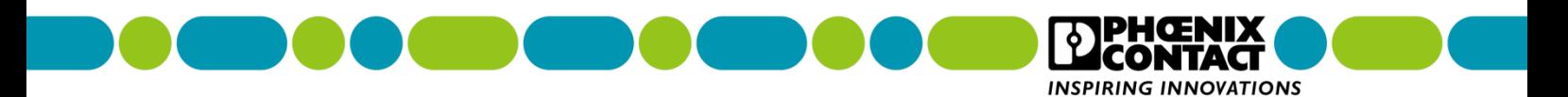

# <span id="page-7-0"></span>**三、WLAN5110 无线接入点配置**

1、在浏览器(推荐使用火狐浏览器)输入 IP 地址(以实际分配的 IP 地址为准),回车。

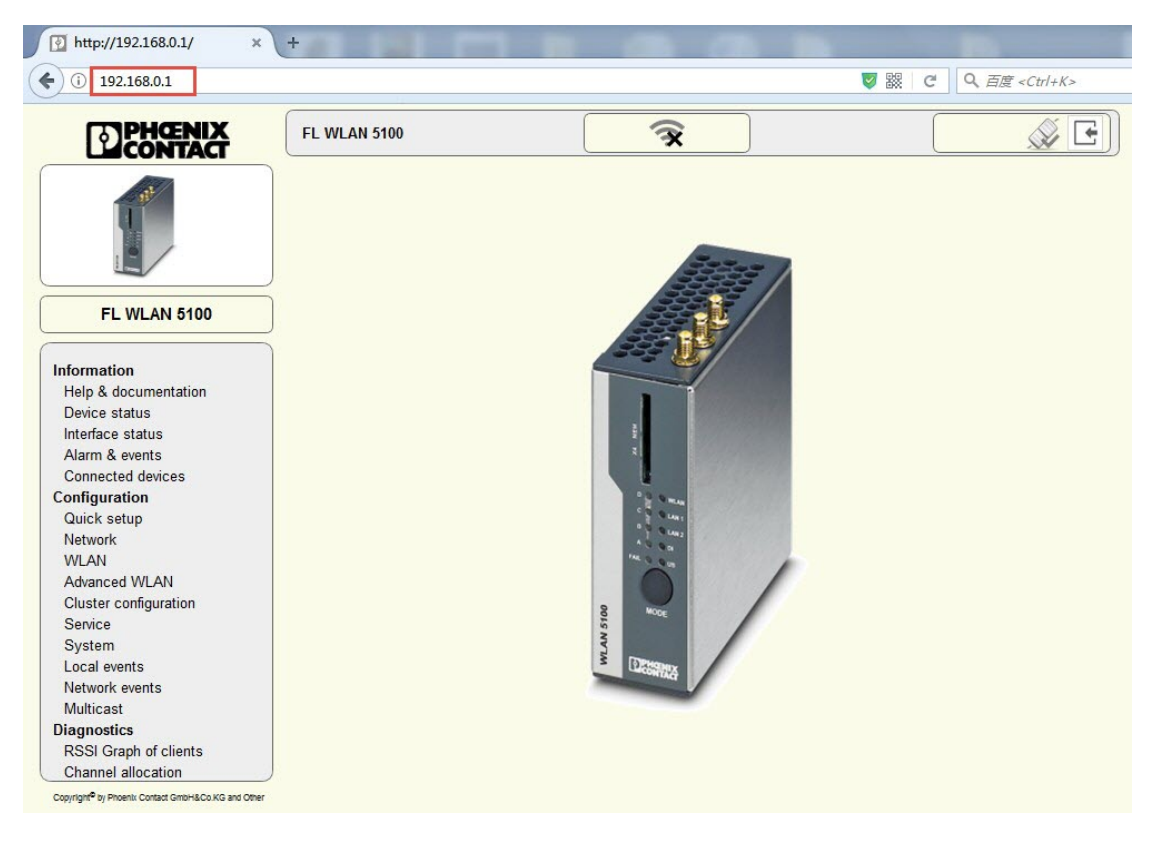

-----------------------------------------------------------------------------------------------------------------

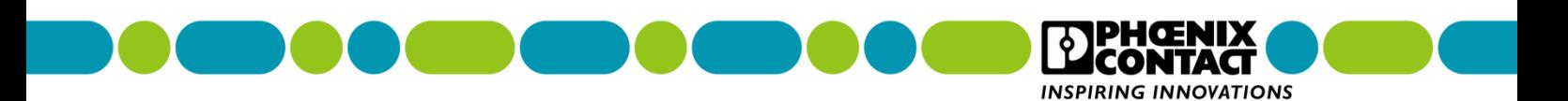

2、点击左边菜单栏的 **Configuration**->**Network**,在右边对话框的 **Password** 中输入

 $\sqrt{\frac{1}{2}}$  http://192.168.0.1/  $x +$  $\leftrightarrow$  0  $\cancel{2}$  192.168.0.1  $\sqrt[6]{5}$ DENGENIX **FL WLAN 5100**  $\widehat{\mathbf{R}}$ Login Username: (?) admin 2 Password: (?) **.......** Llogin | 6 **FL WLAN 5100** Information Help & documentation Device status Interface status Alarm & events Connected devices Configuration Quick setup<br>Network WLAN Advanced WLAN **Cluster configuration** Service System Local events Network events Multicast **Diagnostics** RSSI Graph of clients **Channel allocation** Copyright<sup>®</sup> by Phoenix Contact GmbH&Co.KG and Other

-----------------------------------------------------------------------------------------------------------------

WLAN 5110 登录密码:private,点击"**login**"。

菲尼克斯电气中国公司 技术支持热线:**400-828-1555**

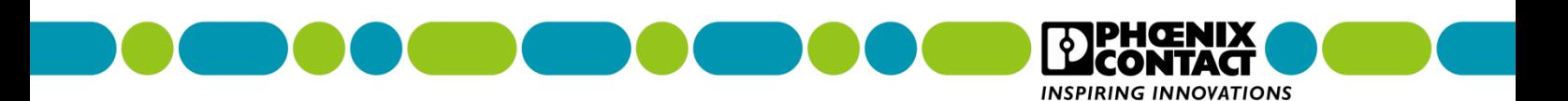

3、修改 IP 地址分配方式,在"**IP address assignment**"中选择"**Static**",配置完后点

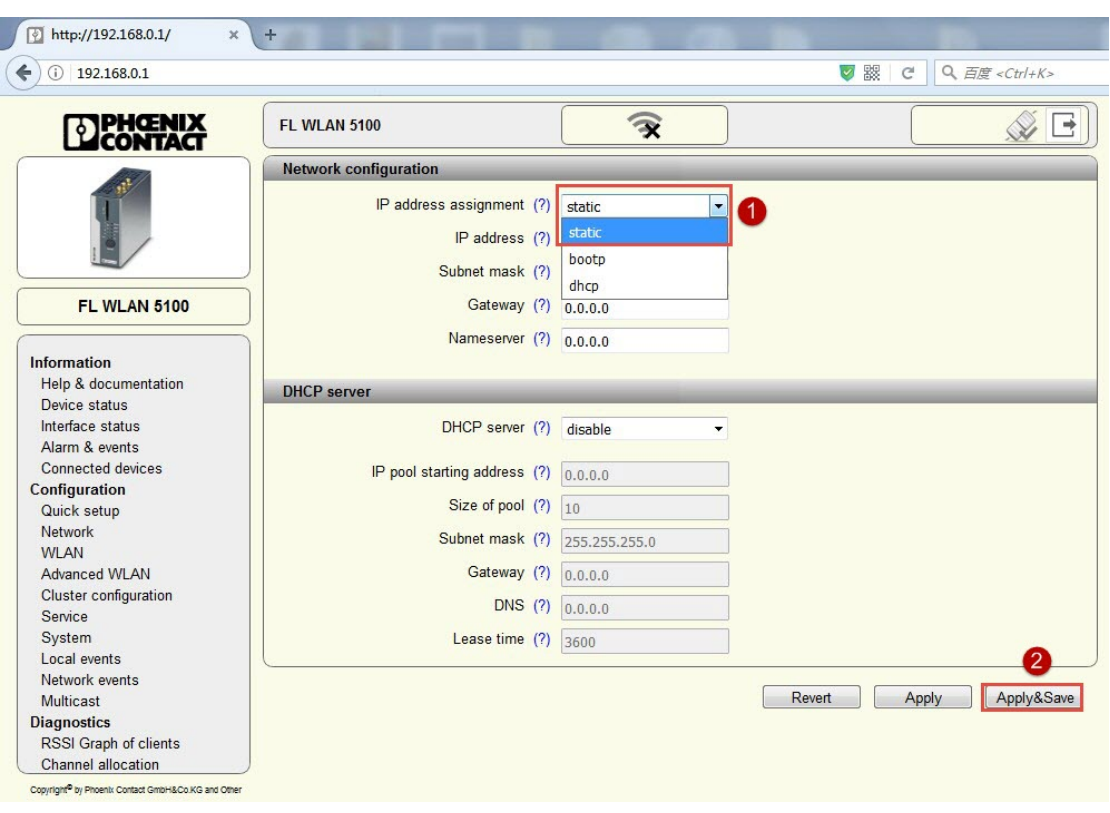

### 击右下角"**Apply&Save**"。

4、配置 WLAN,点击 **Configuration**->**WLAN**,在"**Activate WLAN interface**"中勾 上"**enable**",在"**Operating mode**"中选择"**Access Point**",在"**Country (regulatory domain)**"中选择"**Germany**",在"**Network SSID**"中输入 SSID 名称(这个根据实际 需要输入 SSID 名称),在"**WLAN band**"中选择"**5GHz(802.11a/n)**"(备注:如果 漏波电缆是 2.4GHz,此选项必须选择 2.4GHz(802.11 b/g/n)),在"**Channel**"中选择 "**Indoor 36**",在"**Output power**"中选择"**maximum**",在"**Security mode**"中 选择"**WPA2-PSK(AES)**",在"**Passkey**"中输入密码,勾选右边的 **Show cleartext passphrase** 可显示明文密码,配置完后点击右下角"**Apply&Save**"。

----------------------------------------------------------------------------------------------------------------- 菲尼克斯电气中国公司 技术支持热线:**400-828-1555** 南京江宁开发区菲尼克斯路 **36** 号 电子邮件:**CCAX@phoenixcontact.com.cn**

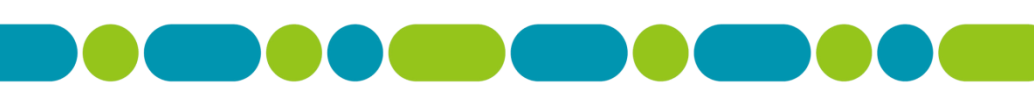

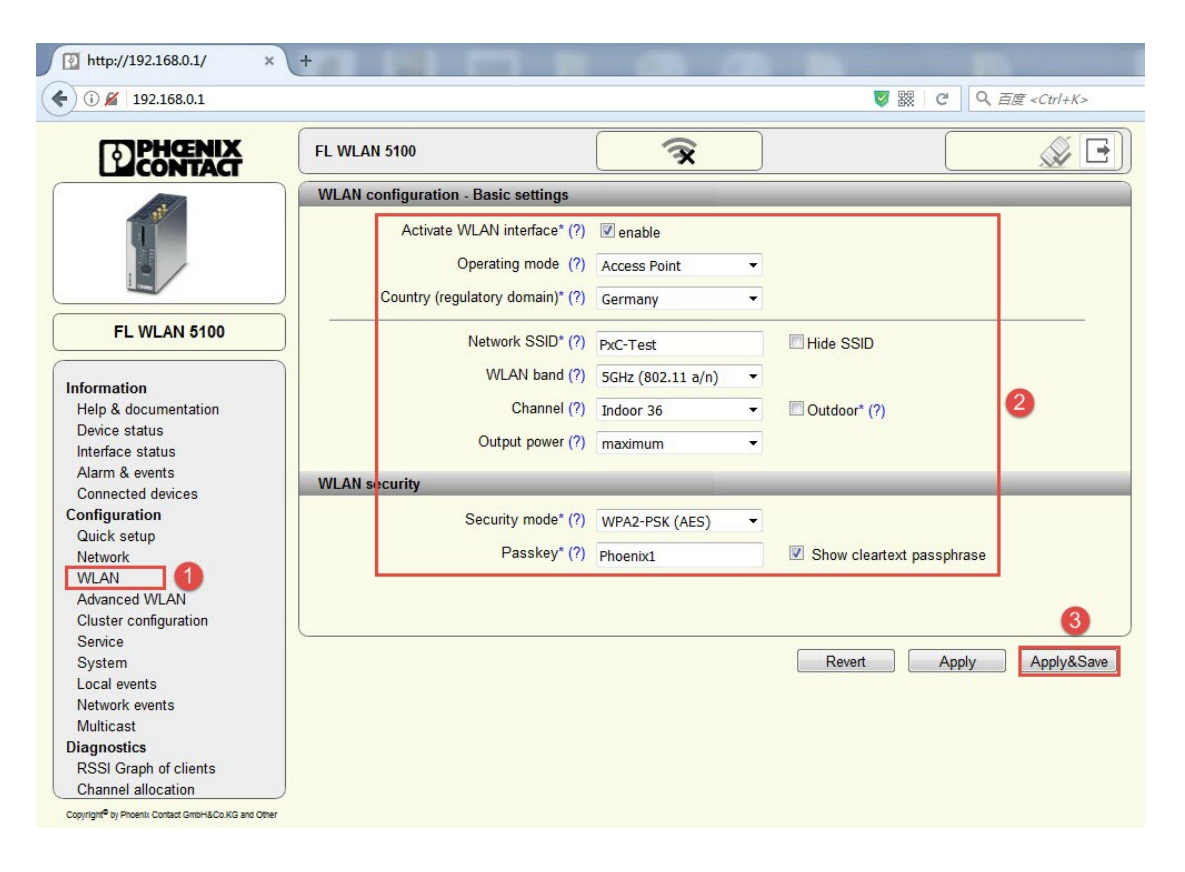

-----------------------------------------------------------------------------------------------------------------

**TIPHOENIX CONTACT INSPIRING INNOVATIONS** 

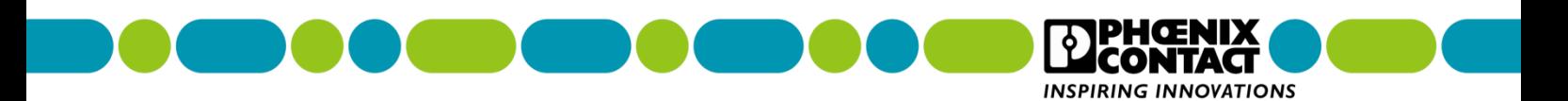

5、选择实际天线数量,在 **Configuration**->**Advanced WLAN**,在"**Antenna Port** 

**configuration**"中选择"**X5,X7**"(备注:X5 代表连接 1 根漏波电缆,X5,X7 代表连接

2 根漏波电缆),点击右下角"**Apply&Save**"。

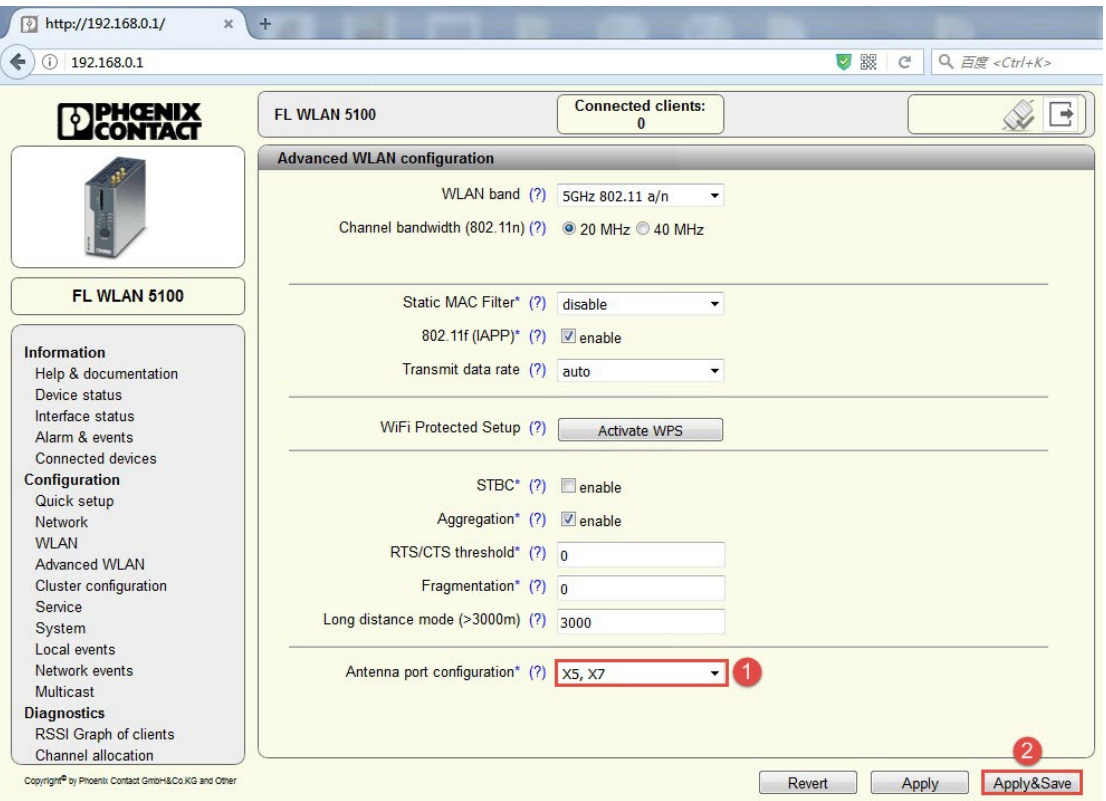

-----------------------------------------------------------------------------------------------------------------

**备注:注意查看 WLAN5110 实际连接漏波电缆的天线接口,其 中 1 根漏波电缆天线时连接 X5 接口,2 根漏波电缆天线时连接 X5,X7 接口,馈线的硬件连接与上述软件设置务必保持一致!**

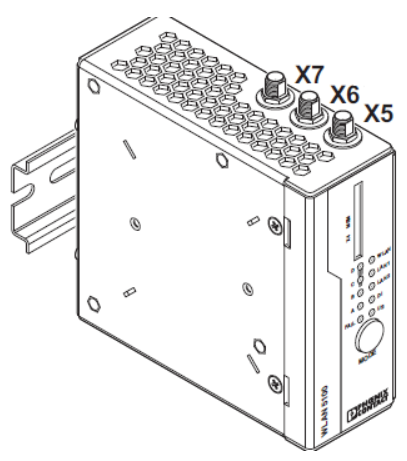

菲尼克斯电气中国公司 技术支持热线:**400-828-1555**

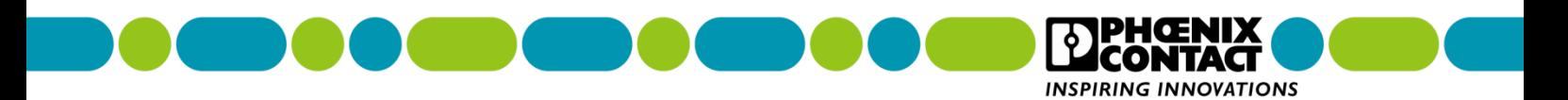

6、保存配置,点击右上角闪烁的保存图标,(若无闪烁保存图标,说明已保存过,可跳过

Connected clients:

此步骤)。

DENGNIX

**FL WLAN 5100** 

 $\boxed{\blacksquare \boxtimes \blacksquare}$ 

菲尼克斯电气中国公司 技术支持热线:**400-828-1555**

-----------------------------------------------------------------------------------------------------------------

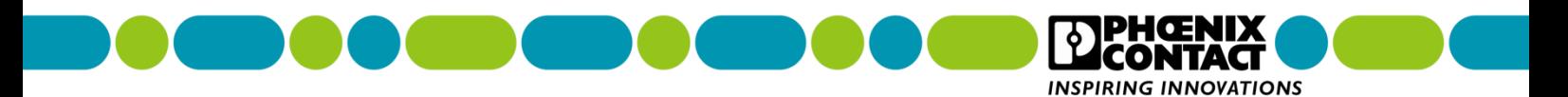

# <span id="page-13-0"></span>**四、WLAN1100 无线客户端配置**

1、在浏览器(推荐使用火狐浏览器)输入 IP 地址(以实际分配的 IP 地址为准),回车。

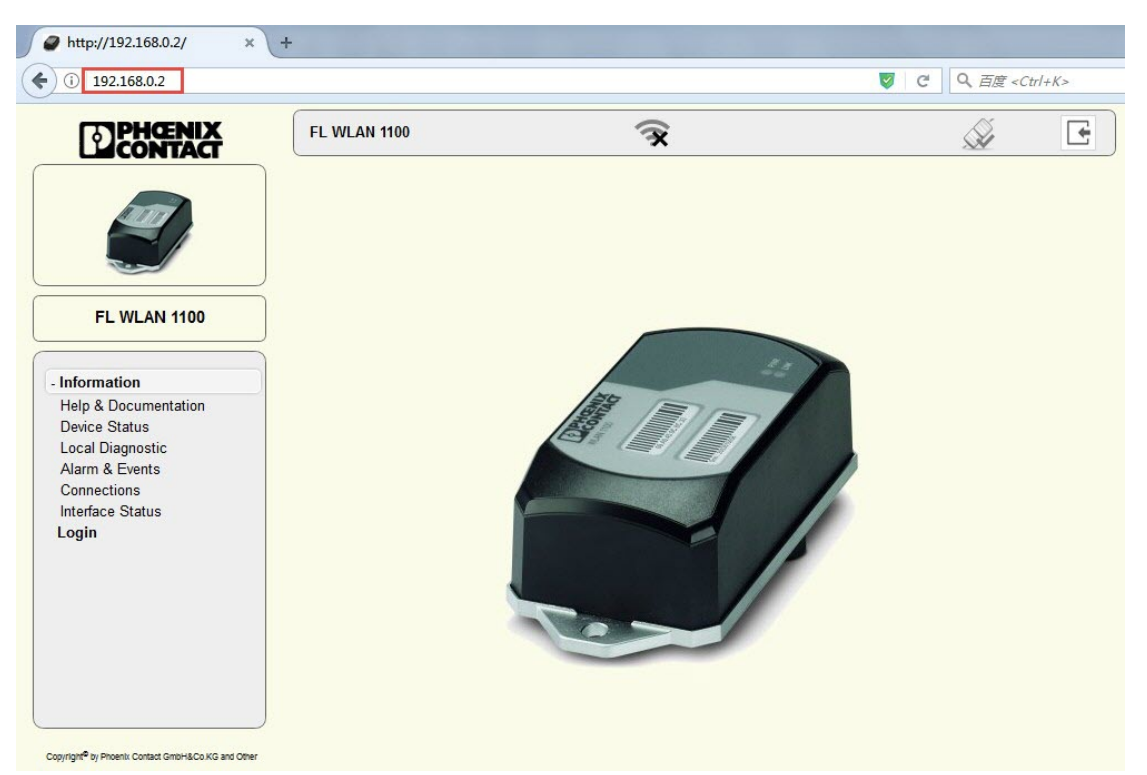

-----------------------------------------------------------------------------------------------------------------

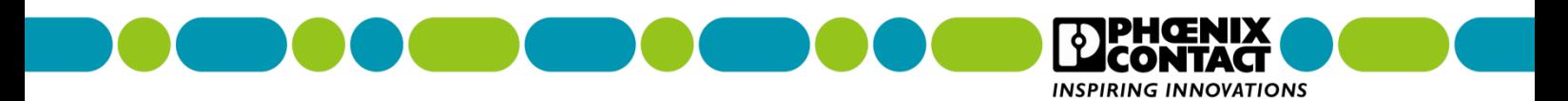

2、登录,点击 **Information**->**Login**,进入登录页面。

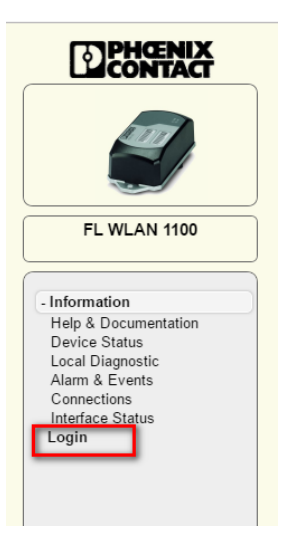

3、输入 **Password**,在 **Password** 对话框中输入 private,点击"**login**"。

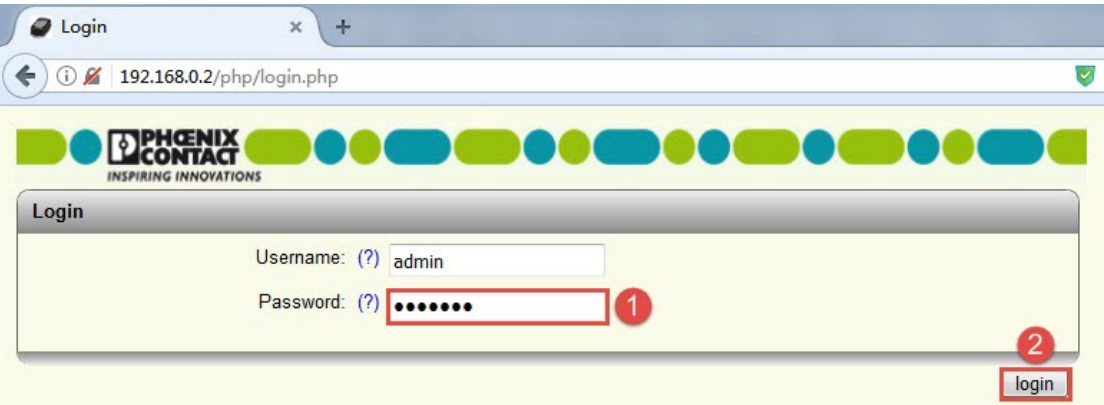

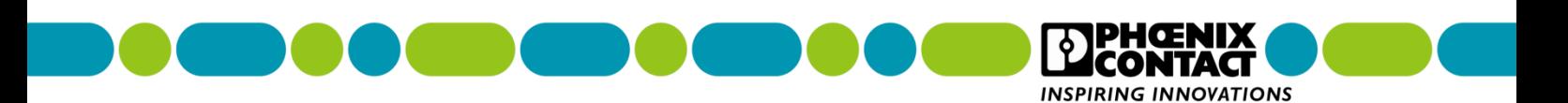

4、修改 IP 地址分配方式,在 **Configuration**->**Network** 的"**IP address assignment**"

#### $\bigcirc$  http://192.168.0.2/  $x +$  $\bigodot$  192.168.0.2 **DEHOENIX** FL WLAN 1100  $\widehat{\mathbf{R}}$  $\Box$ Ñ **Network**  $\overline{\blacksquare}$ 2 IP Address Assignment (?) STATIC IP Address (?) 192.168.0.2 Network Mask (?) 255.255.255.0 FL WLAN 1100 Default Gateway (?) 0.0.0.0 DHCP Configuration (?) DHCP Services + Information - Configuration Quick Setup System<br>Network<br>WLAN Setting Apply Revert Apply&Save **WLAN** Interface Service Multicast Filtering Security + Diagnostics Copyright<sup>®</sup> by Phoenix Contact GmbH&Co.KG and Othe

-----------------------------------------------------------------------------------------------------------------

中选择"**Static**",配置完后点击右下角"**Apply&Save**"

菲尼克斯电气中国公司 技术支持热线:**400-828-1555**

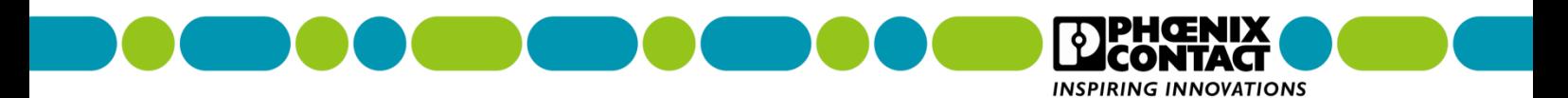

5、激活 WLAN 接口,点击 **Configuration**->**WLAN Setting**,在"**Country (regulatory domain)**"中选择"**Germany**",在"**Activate WLAN interface**"中勾选"**Enable**", 在"**Outdoor mode**"中保持 Enable 前面的方框不被勾选,在"**WLAN band**"中选择 "**5GHz(802.11a/n)**"(备注:如果漏波电缆是 2.4GHz,此选项必须选择 2.4GHz(802.11 b/g/n)),在"**Channel**"中选择"**Indoor 36**",在"**Output power**"中选择"**20dBm**", 在 " **Channel bandwidth (802.11n)** " 中 保持默认配置不修改 , 在 点击右下角 "**Apply&Save**"。

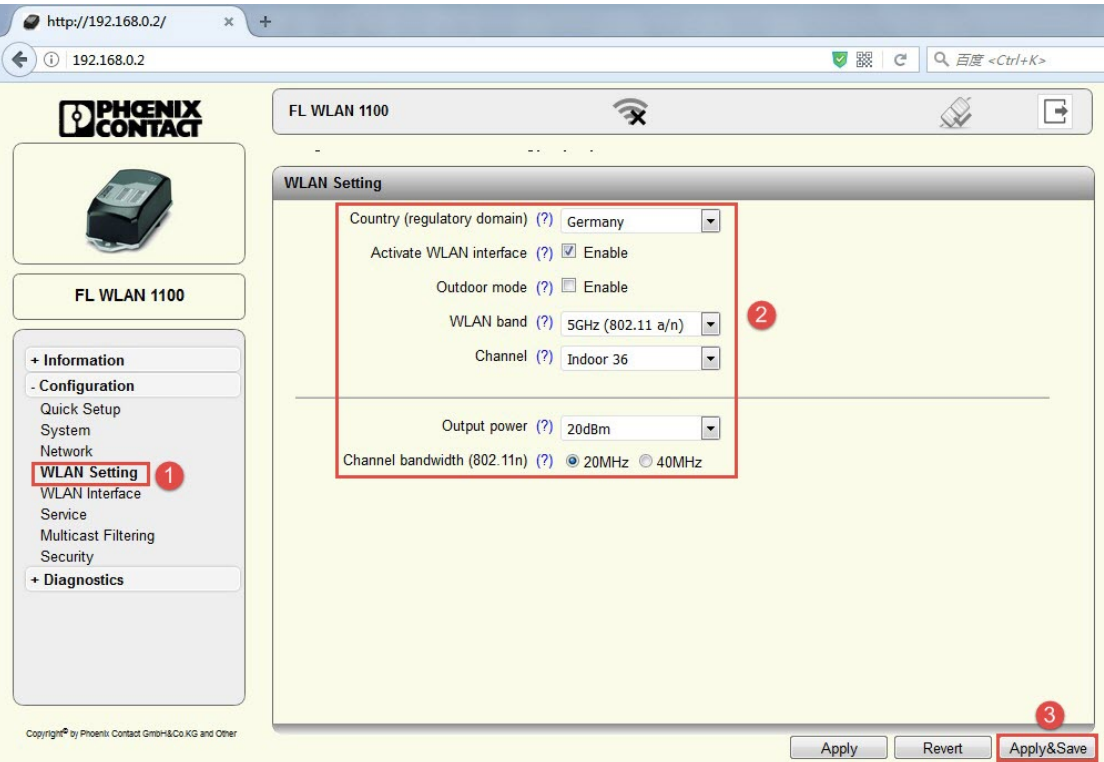

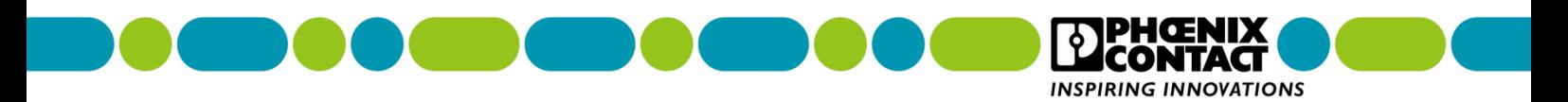

6、配置 WLAN 信息,在 **Configuration**->**WLAN Interface** 中,在"**Operating Mode**" 选择"**Client(FTB)**",在"**Network SSID**"中输入接入点配置的 SSID 名称,在"**Security mode**"中选择"**WPA2-PSK(AES)**",在"**Passkey**"中输入密码,勾选右边的 **Show cleartext passphrase** 可显示明文密码(备注:**Network SSID**、**Security mode**、**Passkey** 必须与接入点 WLAN5100 配置的信息一致),点击右下角"**Apply&Save**"。

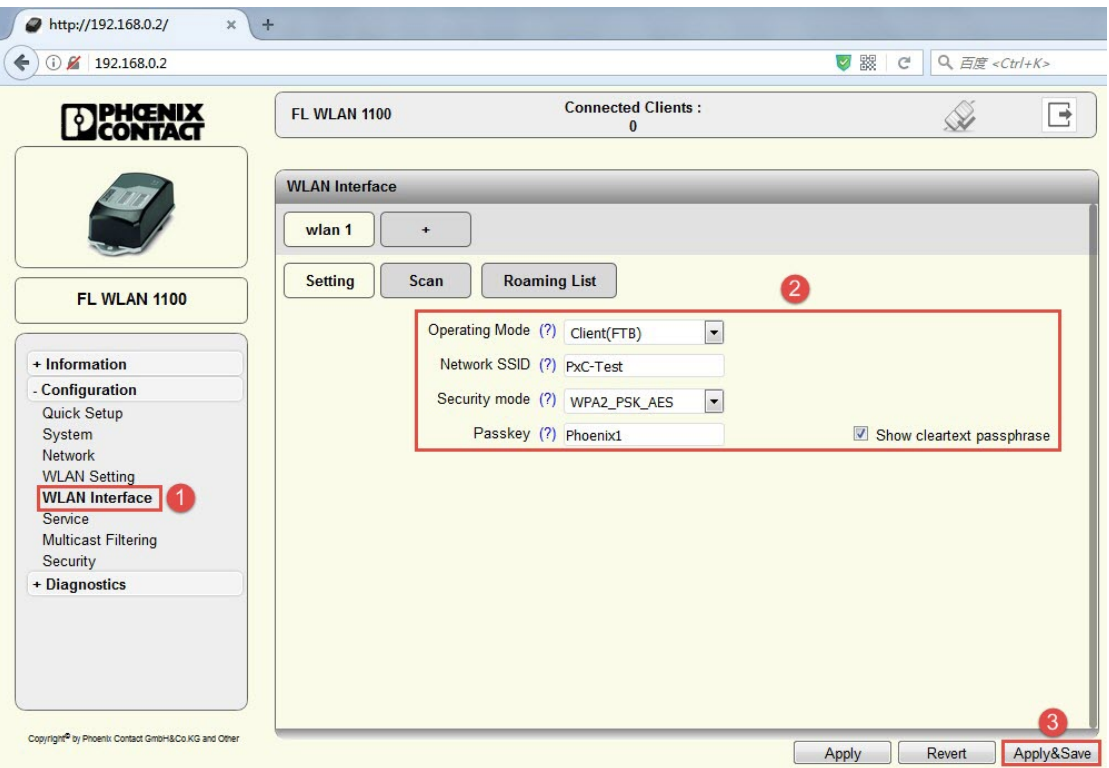

7、调整漫游阈值

**备注:如果只有单个无线接入点模块,不涉及无线客户端漫游,因此需要调整漫游阈值。**

7.1 调整漫游阈值

**备注:由于在 WLAN1100 无线模块的 WEB 页面中没有客户端漫游阈值的设置界面,需要**

**通过 CLI(命令行)的方式来配置。**

----------------------------------------------------------------------------------------------------------------- 菲尼克斯电气中国公司 技术支持热线:**400-828-1555** 南京江宁开发区菲尼克斯路 **36** 号 电子邮件:**CCAX@phoenixcontact.com.cn**

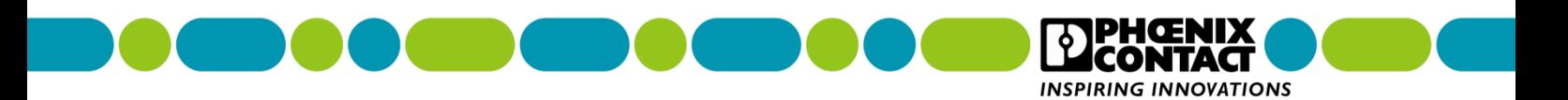

a、点击"**电脑**"-> "**所有程序**"-> "**附件**"-> "**运行**",输入 telnet 192.168.0.XX(XX

以实际无线客户端 WLAN1100 的 IP 地址为准), 回车。

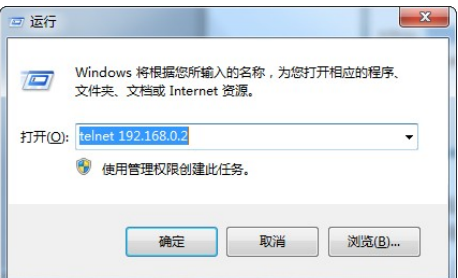

**备注:如果无法打开 Telnet 或报错,原因是 Win7(32 位或 64 位)或其它更高版本的操**

**作系统默认关闭 Telnet 功能,需要手动开启 Telnet 功能。**

具体步骤:

打开"**控制面板**"->点击"**程序**"->点击"**程序和功能**"->点击"**打开或关闭 Windows**

**功能**" ->勾选"**Telnet 服务器**"和"**Telnet 客户端**"->点击"**确定**",完成安装即可使用

-----------------------------------------------------------------------------------------------------------------

Telnet 功能。

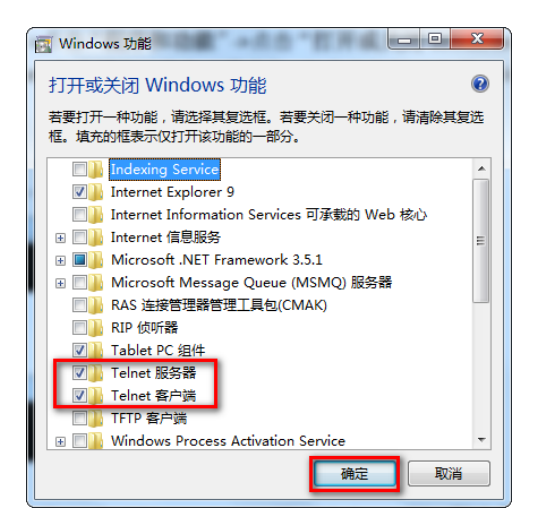

菲尼克斯电气中国公司 技术支持热线: 400-828-1555

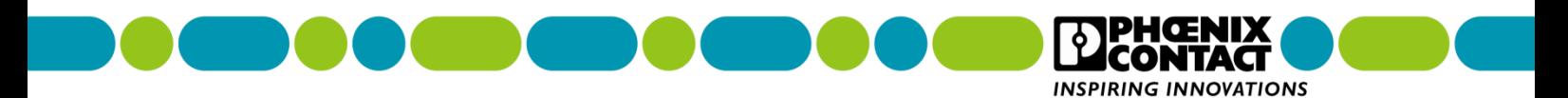

b、输入用户名:admin,回车。

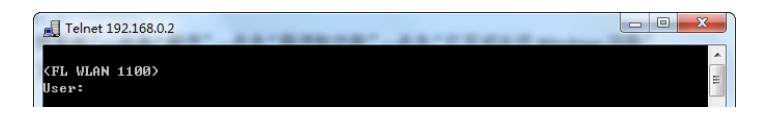

c、输入密码:private,回车。

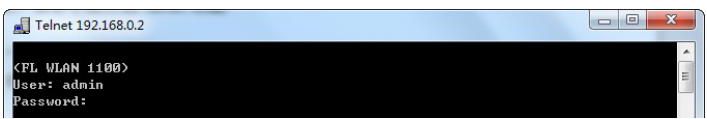

d、输入如下指令并回车确认, 指令末尾的"-90"代表设置-90dBm 为漫游阈值, 这个数 值用于不需要漫游的场合,如果是需要漫游的场合,根据现场情况输入相应的数值即可; (注:可以复制下述指令,并在软件窗口点击鼠标右键,点击粘贴完成指令的输入,输入后 回车)。

# **wlan wifi config 101 roaming rssiThrshBgScan -90**

>wlan wifi config 101 roaming rssiThrshBgScan -90\_

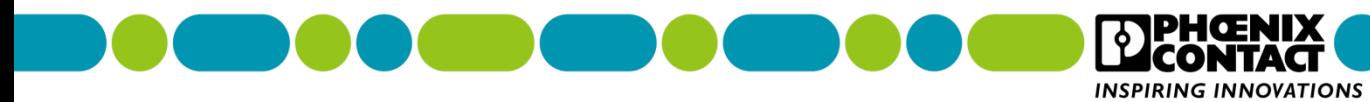

e、显示 OK,表明配置成功,如果报错,说明命令有误。

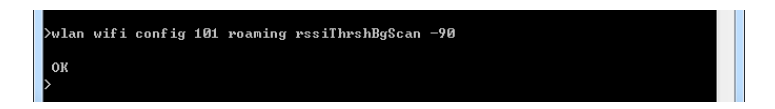

f、保存配置,输入 write,回车,显示 OK,表明配置成功。

nk

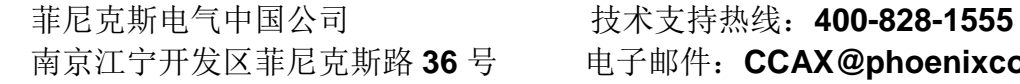

-----------------------------------------------------------------------------------------------------------------

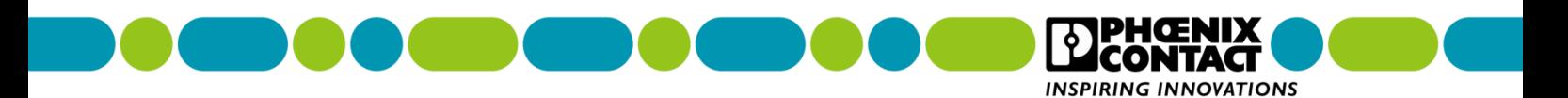

g、输入如下指令并回车确认,查看无线模块状态信息,重点查看漫游阈值修改;

(注:可以复制下述指令,并在软件窗口点击鼠标右键,点击粘贴完成指令的输入,输入后

回车)。

# **show wlan wifi 101 status**

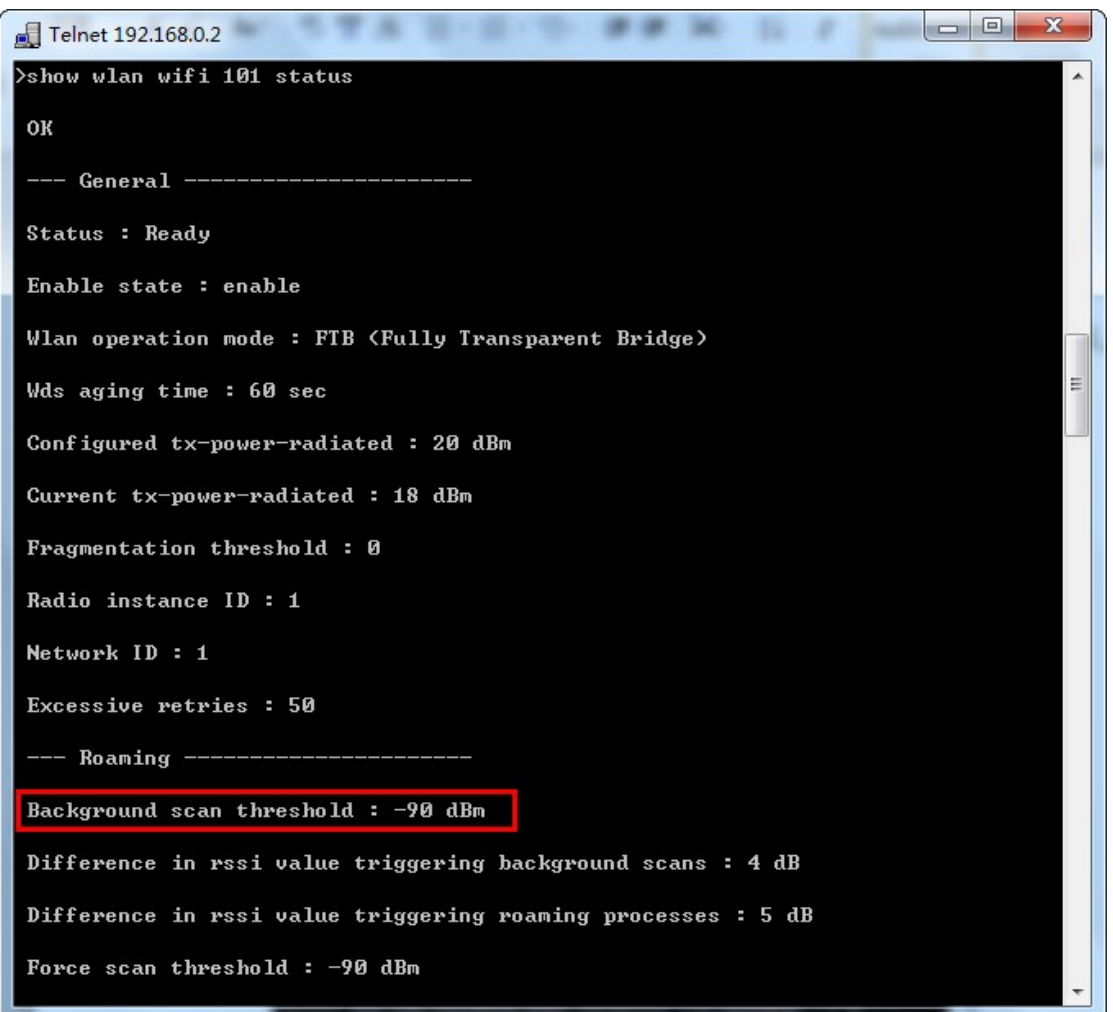

-----------------------------------------------------------------------------------------------------------------

菲尼克斯电气中国公司 技术支持热线:**400-828-1555**

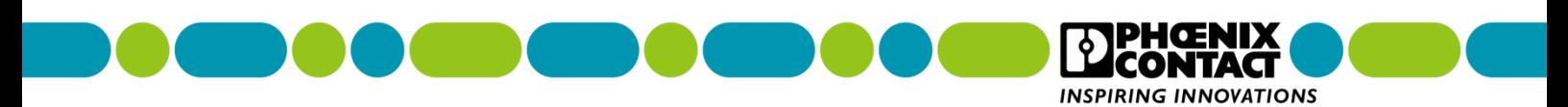

### 三、查看客户端连接信息

# 1、进入无线接入点WLAN5110的WEB页面,点击**Information**->**Connected devices**,

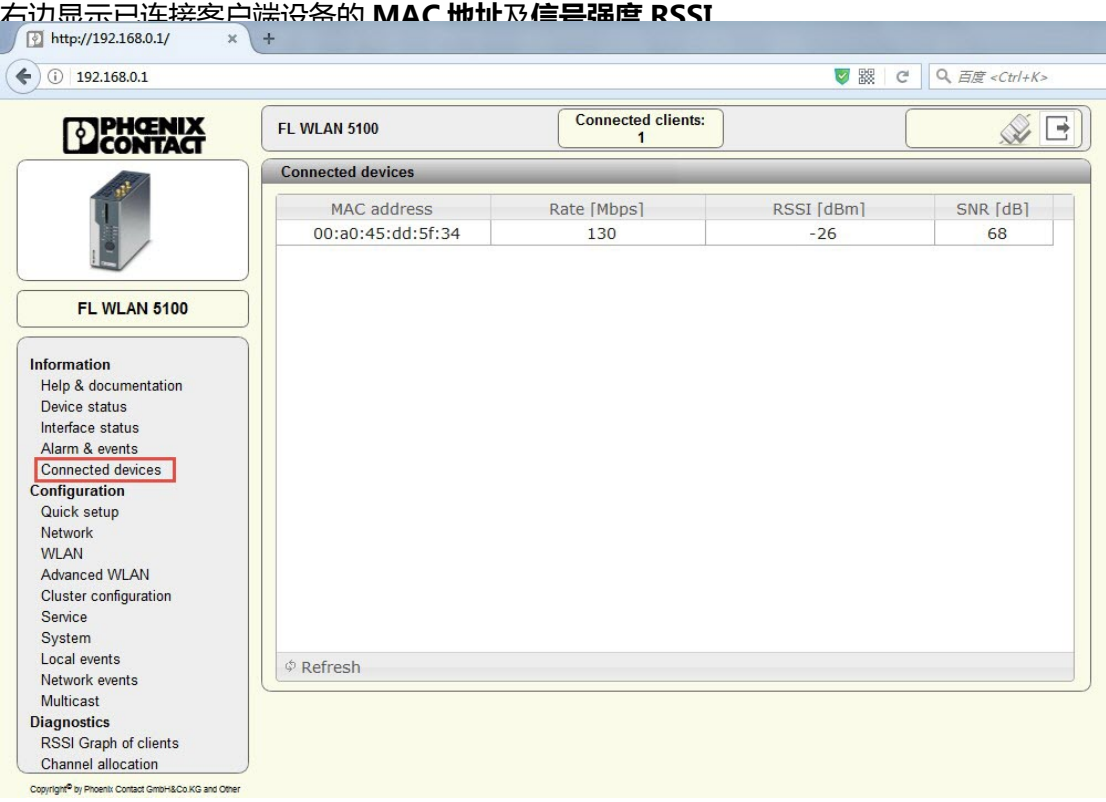

-----------------------------------------------------------------------------------------------------------------

菲尼克斯电气中国公司 技术支持热线:**400-828-1555**

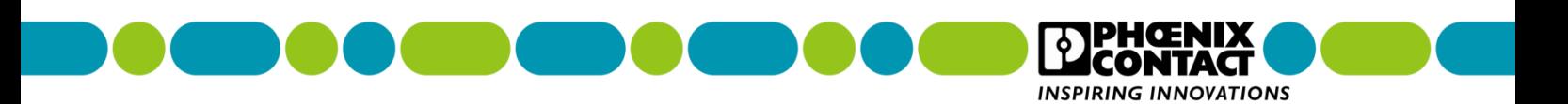

2、显示客户端信号曲线图,点击 Diagnostics->RSSI Graph of clients,右边会显示已

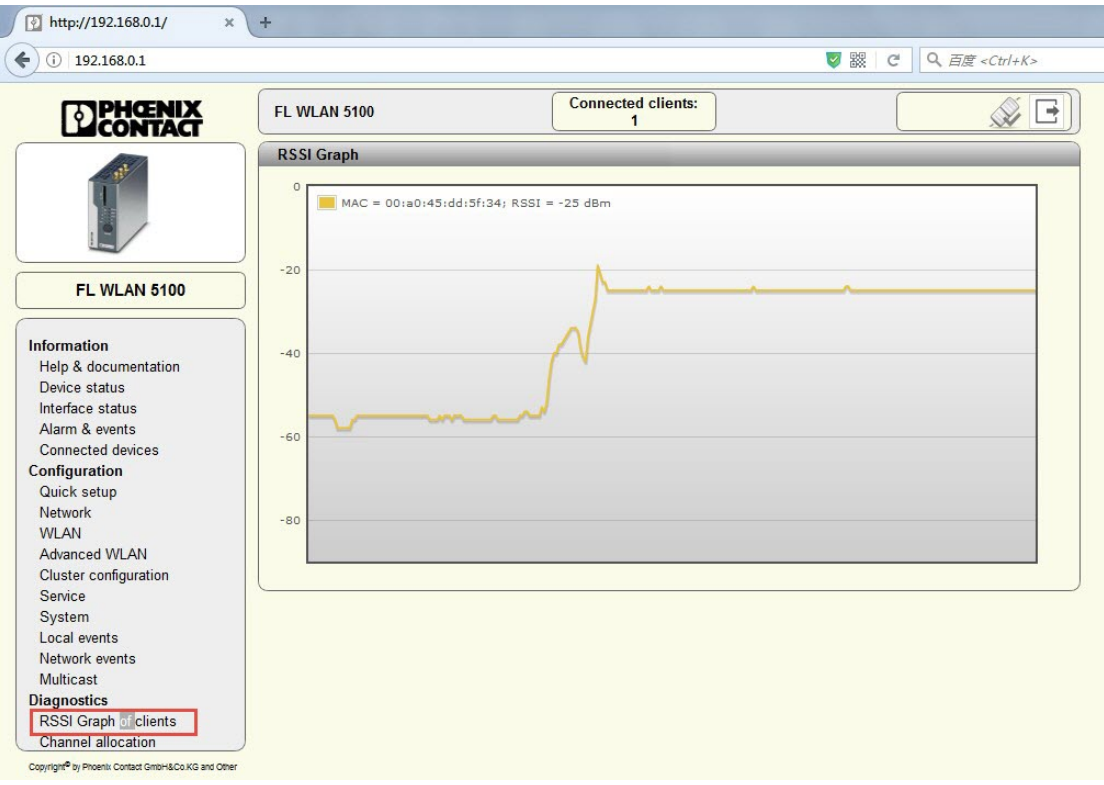

-----------------------------------------------------------------------------------------------------------------

连接客户端信号强度生成的实时曲线图。

菲尼克斯电气中国公司 **1999年 1999年 1999年 1999年 1999年 1999年 1999年 1999年 1999年 1999年 1999年<br>南京江宁开发区菲尼克斯路 36 号 1999年 1999年 1999年 1999年 1999年 1999年 1999年 1999年 1999年 1999年** 

电子邮件: CCAX@phoenixcontact.com.cn

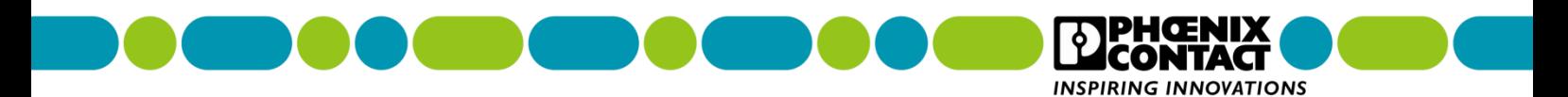

# <span id="page-24-0"></span>**五、附录**

- 5.1、WLAN5110 产品说明
- 5.1.1、安装尺寸

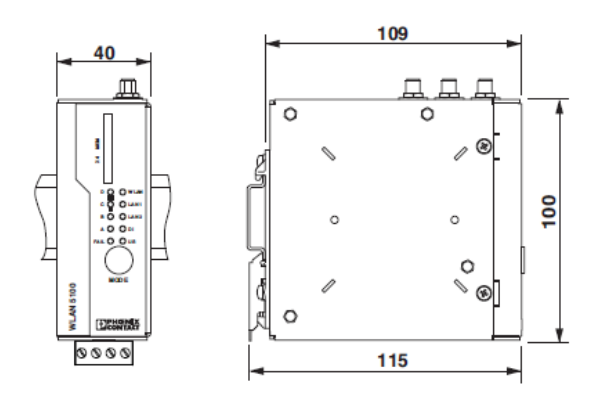

5.1.2、无线模块面板状态和诊断指示灯说明

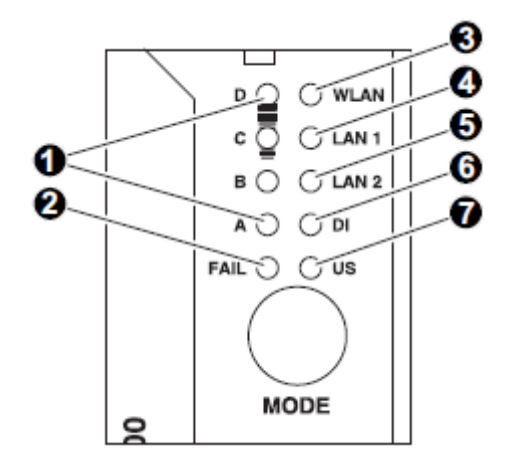

1. LED A、B、C 和 D 表示正在配置的设备的相关状态使用模式按钮

2. FAIL 指示灯:如果在 WPS 模式下没有配置, 则亮起红色, 链路质量 LED 指示灯也闪黄色

3. WLAN 指示灯:已连上(蓝色),数据传输(蓝色闪烁),建立连接(粉红色)

4. LAN1 指示灯:绿色/黄色

5. LAN2 指示灯:绿色/黄色

----------------------------------------------------------------------------------------------------------------- 菲尼克斯电气中国公司 技术支持热线:**400-828-1555** 南京江宁开发区菲尼克斯路 **36** 号 电子邮件:**CCAX@phoenixcontact.com.cn**

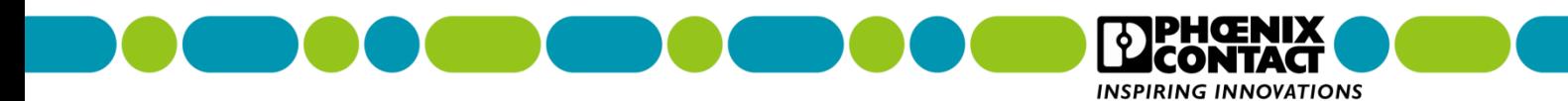

6. DI:连接器 X3 上的数字输入设置

7. US:有电源电压

5.1.3、恢复出厂设置

1.连接电源,设备开始启动,观察黄色 LED 指示灯"ABCD"来跟踪状态,当最后一个 LED "D"熄灭时,启动过程完成,然后有 5 秒可通过 **MODE** 按钮将设备切换到配置模式。 2.按住 **MODE** 按钮大约 1 秒钟,将设备切换到配置模式。黄色闪烁指示灯指示设备处于配 置模式。

3.按 **MODE** 按钮,选择所需的操作模式(模式 B 是恢复默认设置),直到相应的 LED 组合灯 亮起。

4.选择所需的操作模式后,按 **MODE** 按钮(约 1 秒钟)退出配置,直到四个指示灯亮起。设 置成功,设备将启动相应的设置。

### 5.1.4、WLAN5110 WEB 页面按钮指示说明

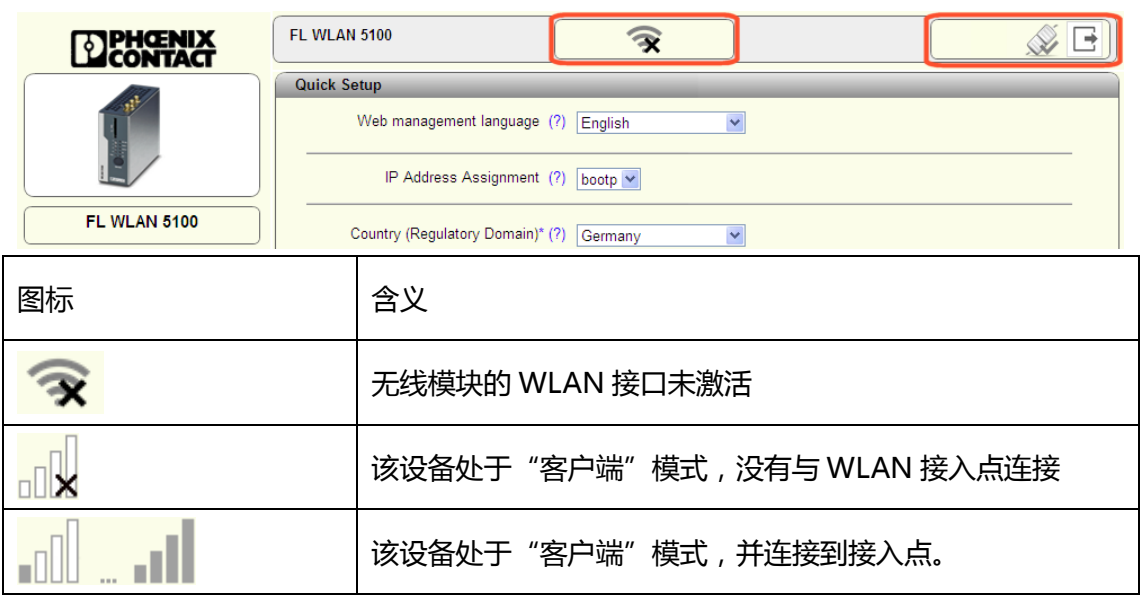

-----------------------------------------------------------------------------------------------------------------

菲尼克斯电气中国公司 技术支持热线:**400-828-1555**

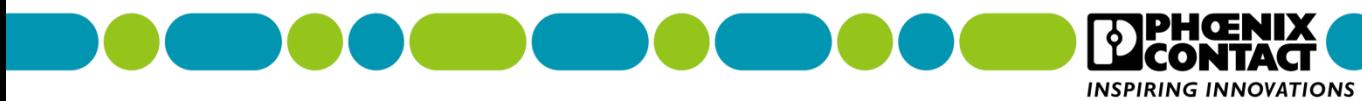

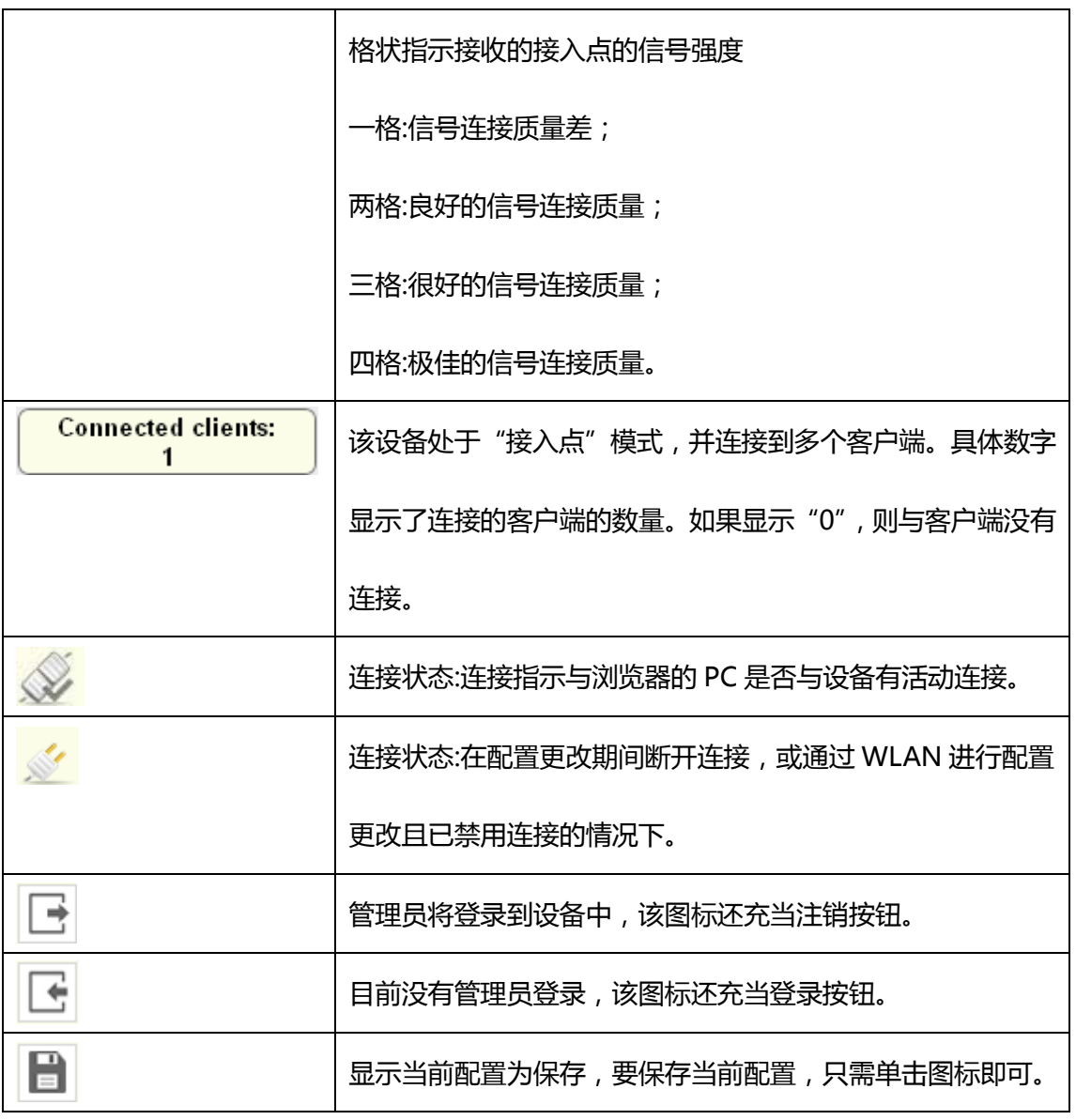

### WEB 页面按钮

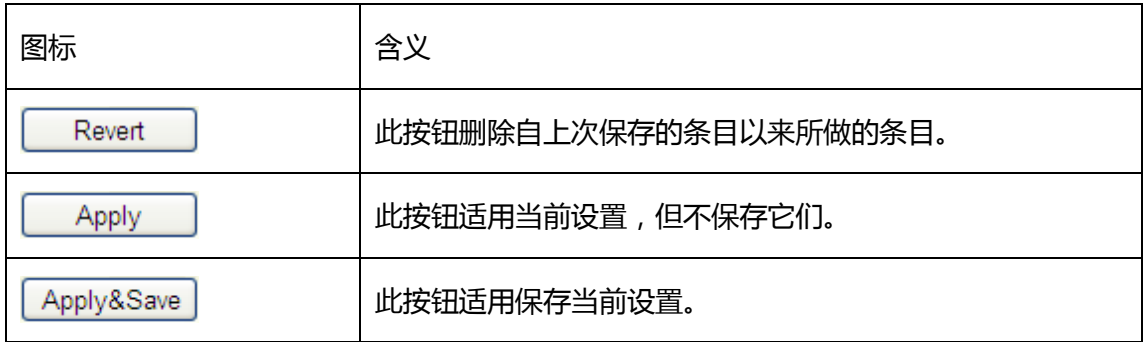

-----------------------------------------------------------------------------------------------------------------

菲尼克斯电气中国公司 **1999年 1999年 1999年 1999年 1999年 1999年 1999年 1999年 1999年 1999年 1999年<br>南京江宁开发区菲尼克斯路 36 号 1999年 1999年 1999年 1999年 1999年 1999年 1999年 1999年 1999年 1999年** 

南京江宁开发区菲尼克斯路 **36** 号 电子邮件:**CCAX@phoenixcontact.com.cn**

PHŒNIX<br>CONTACT

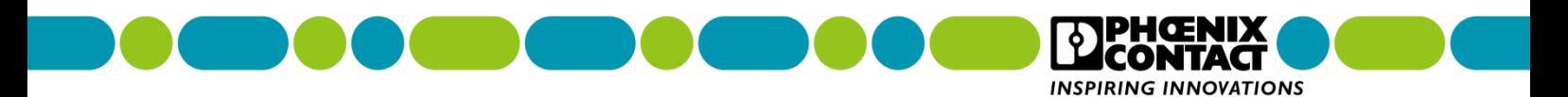

5.2、WLAN1100 产品说明

5.2.1、安装尺寸:

FL WLAN 1100 模块的外部尺寸 (宽 x 高 x 深) 为:62.8mm\*36.5mm\*113.2mm。

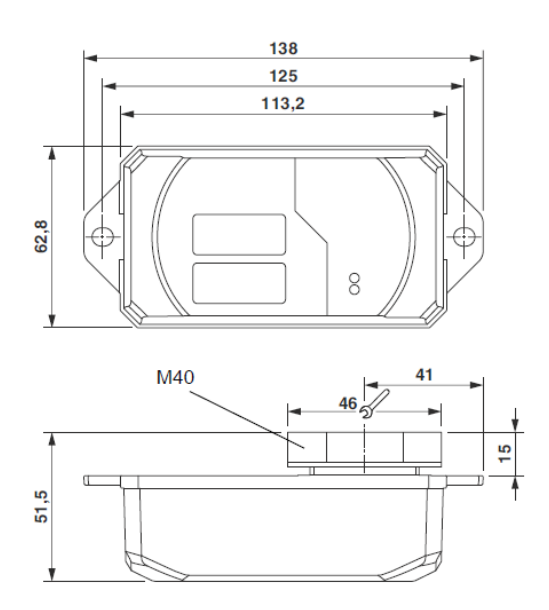

# 5.2.2、无线模块面板状态和诊断指示灯说明

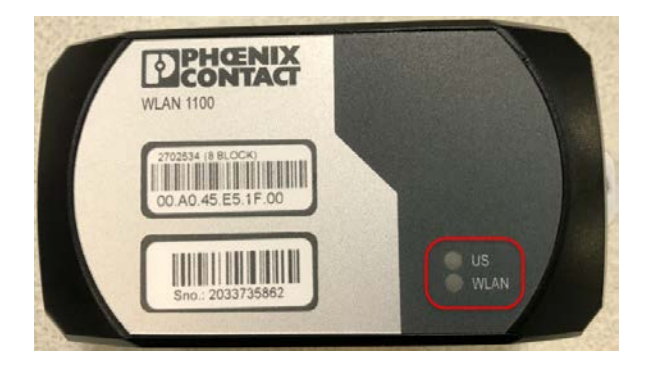

US: 代表电源指示灯

WLAN:代表 WLAN 连接状态指示灯

菲尼克斯电气中国公司 技术支持热线:**400-828-1555**

-----------------------------------------------------------------------------------------------------------------

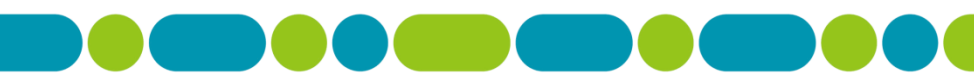

**INSPIRING INNOVATIONS** 

TAC

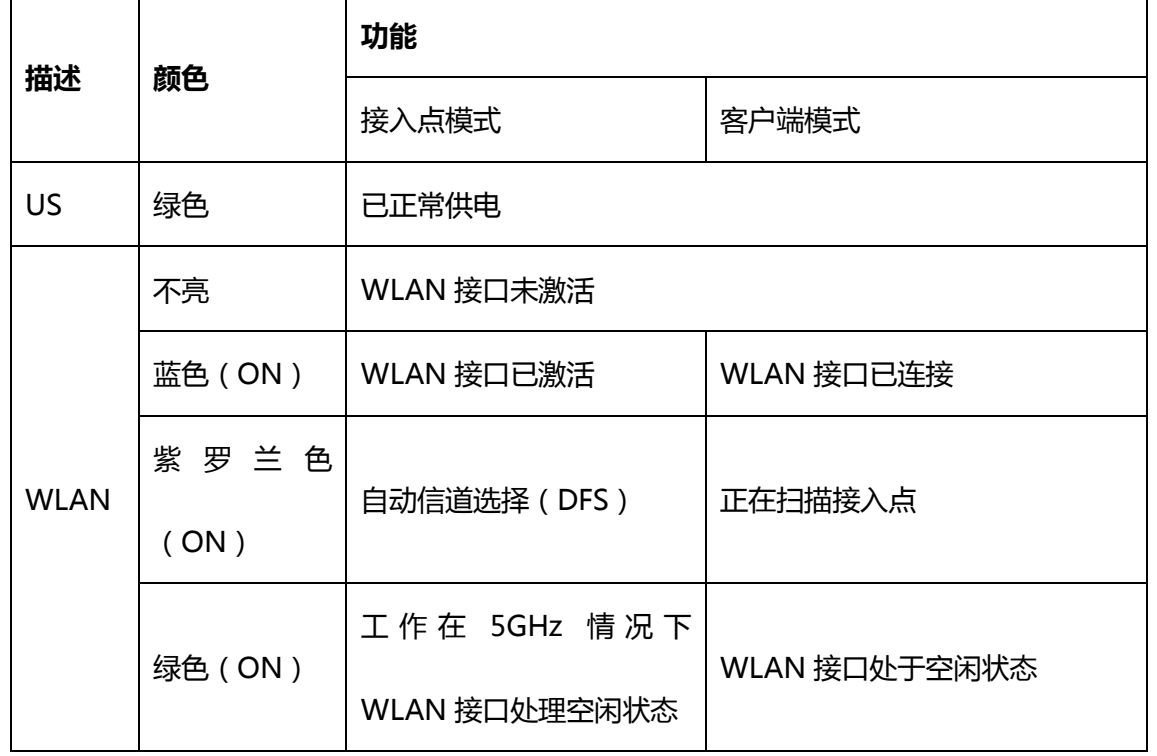

### 5.2.3、恢复出厂设置

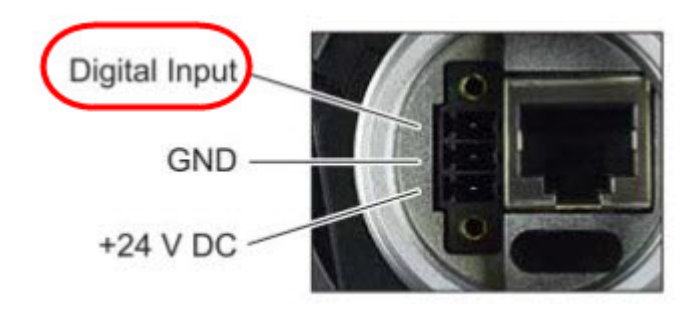

方法一:在无线模块上电后,观察 WLAN 的状态指示灯颜色,等 WLAN 状态指示灯亮蓝

色或紫罗兰色时,在 **Digital Input** 给复位信号(+24VDC),等到 WLAN 状态指示灯熄灭

后,断开复位信号即可恢复出厂设置;

方法二:在无线模块上电后约 45s 后,在 **Digital Input** 给复位信号(+24VDC),约 10s

后断开复位信号即可恢复出厂设置。

----------------------------------------------------------------------------------------------------------------- 菲尼克斯电气中国公司 技术支持热线:**400-828-1555** 南京江宁开发区菲尼克斯路 **36** 号 电子邮件:**CCAX@phoenixcontact.com.cn**